## **Moving to Microsoft**

#### **All student Learn34 accounts will be disabled July 1, 2023**

To be ready for the July 1 deadline, students will need to change over to Microsoft. We will be guiding students in this process as a whole school June 7, 2023, during our RHSS Flex block. Here are the steps to follow to ensure student successful changeover:

- 1. Make sure you know your abbyschools.ca email
- you can find this email in MyEd, your B block teacher, or LLC teacher
- 2. Go to office365.com
- sign in using your abbyschools.ca email and password (MMDDYY)

3. Look at the left-hand column and/or waffle at the top left corner. You will find a list of Apps you have access to while logged into your Microsoft account.

- notice your OneDrive. This is your new drive to save your documents.

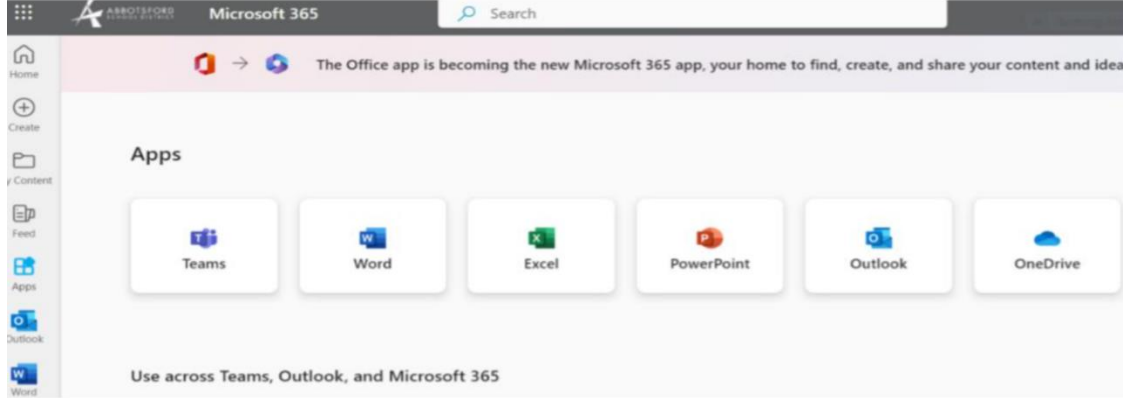

4. Downloading Google Drive documents to OneDrive.

a. How to download to computer and upload to OneDrive: [Students Download Google Drive.pptx \(sharepoint.com\)](https://abbyschools-my.sharepoint.com/:p:/g/personal/debbie_born_abbyschools_ca/EU04AuKVvnlJiocnTO4nNfsBIXyzunLNo8lW-MXCU2j5Ig?rtime=_XQdVsZQ20g)

- b. How to download to USB (preferred way if using school issued Chromebook):
	- − Go to Google Chrome
	- − At the top right corner, click on the 3 dots
	- − Choose Settings
	- − Look down the far-left column and click Downloads
	- − Choose USB location or toggle area that states, "Ask where to save each file before downloading

c. Want to learn how to use Microsoft Word and PowerPoint? - [How to Use Microsoft WORD and POWERPOINT \(sharepoint.com\)](https://abbyschools.sharepoint.com/sites/DigitalLearning/SitePages/How-to-Use-Microsoft-WORD-and-POWERPOINT.aspx)

# **ਮਾਈਕ੍ਰੋਸਾਫਟ 'ਤੇਤਬਦੀਲ ਕ੍ੀਤਾ ਜਾ ਰਿਹਾ ਹੈ**

### **1 ਜੁਲਾਈ, 2023 ਨ ੂੰਸਾਿੇਰਿਰਦਆਿਥੀ ਲਿਨ34 ਖਾਰਤਆਂਨ ੂੰਅਰਕ੍ਰਿਆਸੀਲ ਕ੍ਿ ਰਦਿੱਤਾ ਜਾਿੇਗਾ**

 $1$  ਜ $_{\odot}$ ਲਾਈ ਦੀ ਸਮਾਂ-ਸੀਮਾ ਵਾਸਤੇ ਤਿਆਰ ਹੋਣ ਲਈ, ਵਿਦਿਆਰਥੀਆਂ ਨੂੰ Microsoft ਵਿੱਚ ਤਬਦੀਲ ਹੋਣ ਦੀ ਲੋੜ ਪਵੇਗੀ। 7 ਜੂਨ, 2023 ਨੂੰ ਸਾਡੇ RHSS ਫਲੈਕਸ ਬਲਾਕ ਦੌਰਾਨ, ਅਸੀਂ ਇੱਕ ਸਮੱਚੇ ਸਕੂਲ ਵਜੋਂ ਇਸ ਪਕਿਰਿਆ ਵਿੱਚ ਵਿਦਿਆਰਥੀਆਂ ਦਾ ਮਾਰਗ ਦਰਸ਼ਨ ਕਰਾਂਗੇ। ਵਿਦਿਆਰਥੀ ਦੇ ਸਫਲ ਪਰਿਵਰਤਨ ਨੂੰ ਯਕੀਨੀ ਬਣਾਉਣ ਲਈ ਪਾਲਣਾ ਕੀਤੇ ਜਾਣ ਵਾਲੇ ਕਦਮ ਏਥੇ ਦਿੱਤੇ ਜਾ ਰਹੇ ਹਨ:

1. ਇਹ ਸਨਿਸ਼ਚਿਤ ਕਰੋ ਕਿ ਤਸੀਂ ਆਪਣੇ abbyschools.ca ਈਮੇਲ ਨੂੰ ਜਾਣਦੇ ਹੋ

- ਤੁਸੀਂ ਇਸ ਈਮੇਲ ਨੂੰ ਆਪਣੇ ਬੀ ਬਲਾਕ ਅਧਿਆਪਕ, ਜਾਂ ਐਲਐਲਸੀ ਅਧਿਆਪਕ ਨਾਲ MyEd ਵਿੱਚ ਲੱਭ ਸਕਦੇ ਹੋ

2. office365.com 'ਤੇਜਾਓ

-ਆਪਣੀ abbyschools.ca ਈਮੇਲ ਅਤੇ ਪਾਸਵਰਡ (MMDDYYY) ਦੀ ਵਰਤੋਂ ਕਰਕੇ ਸਾਈਨ ਇਨ ਕਰੋ

3. ਉੱਪਰਲੇ ਖੱਬੇ-ਹੱਥ ਦੇ ਕਾਲਮ ਅਤੇ/ਜਾਂ ਵੈਫਲ ਨੂੰ ਉੱਪਰਲੇ ਖੱਬੇ ਕੋਨੇ 'ਤੇ ਦੇਖੋ। ਆਪਣੇ Microsoft ਖਾਤੇ ਵਿੱਚ ਲੌਗ ਇਨ ਕਰਨ ਦੌਰਾਨ ਤੁਸੀਂ ਉਹਨਾਂ ਐਪਾਂ ਦੀ ਇੱਕ ਸੂਚੀ ਦੇਖੋਂਗੇ ਜਿੰਨ੍ਹਾਂ ਤੱਕ ਤਹਾਨੂੰ ਪਹੰਚ ਸਕਦੇ ਹੋ

-ਆਪਣੀ OneDrive ਵੱਲ ਧਿਆਨ ਦਿਓ। ਤਹਾਡੇ ਦਸਤਾਵੇਜ਼ਾਂ ਨੂੰ ਰੱਖਿਅਤ ਕਰਨ ਲਈ ਇਹ ਤਹਾਡੀ ਨਵੀਂ ਡਾਇਵ ਹੈ।

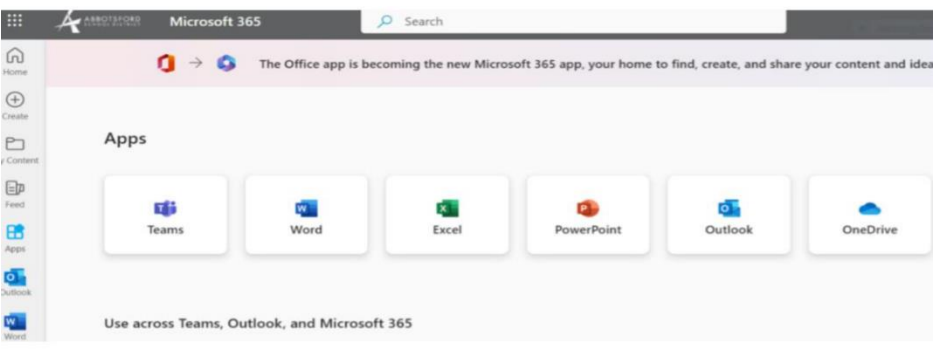

#### 4. Google Drive ਦੇ ਡਾਕੂਮੈਂਟਸ ਨੂੰ OneDrive 'ਤੇ ਡਾਊਨਲੋਡ ਕਰਨਾ

a. ਕੰਪਿਊਟਰ 'ਤੇ ਡਾਊਨਲੋਡ ਕਿਵੇਂ ਕਰੀਏ ਅਤੇ OneDrive 'ਤੇ ਅੱਪਲੋਡ ਕਿਵੇਂ ਕਰੀਏ:

[Students Download Google Drive.pptx \(sharepoint.com\)](https://abbyschools-my.sharepoint.com/:p:/g/personal/debbie_born_abbyschools_ca/EU04AuKVvnlJiocnTO4nNfsBIXyzunLNo8lW-MXCU2j5Ig?rtime=_XQdVsZQ20g)

b. USB ਨੂੰ ਕਿਵੇਂ ਡਾਊਨਲੋਡ ਕਰਨਾ ਹੈ (ਸਕੂਲ ਵੱਲੋਂ ਜਾਰੀ ਕੀਤੀ Chromebook ਦੀ ਵਰਤੋਂ ਕਰਨ ਦਾ ਤਰਜੀਹੀ ਤਰੀਕਾ):

- − Google Chrome 'ਤੇਜਾਓ
- − ਸਿਖਰਲੇ ਸੱਜੇ ਕੋਨੇ 'ਤੇ, 3 ਬਿੰਦੂਆਂ 'ਤੇ ਕਲਿੱਕ ਕਰੋ
- − ਸੈਟਿੰਗ ਚਣੋ
- − ਦੁਰ-ਖੱਬੇ ਕਾਲਮ ਨੂੰ ਹੇਠਾਂ ਦੇਖੋ ਅਤੇ ਡਾਊਨਲੋਡ 'ਤੇ ਕਲਿੱਕ ਕਰੋ
- − ਕੋਈ USB ਟਿਕਾਣਾ ਚਣੋ ਜਾਂ ਟੌਗਲ ਖੇਤਰ ਜੋ ਇਹ ਬਿਆਨ ਕਰਦਾ ਹੋਵੇ, "ਡਾਊਨਲੋਡ ਕਰਨ ਤੋਂ ਪਹਿਲਾਂ ਪੱਛੋ ਕਿ ਹਰੇਕ ਫ਼ਾਈਲ ਨੂੰ ਕਿੱਥੇ ਰੱਖਿਅਤ ਕਰਨਾ ਹੈ

c. c. ਜੇਕਰ ਤੁਸੀਂ Microsoft Word ਅਤੇ PowerPoint ਦੀ ਵਰਤੋਂ ਕਰਨਾ ਸਿੱਖਣਾ ਚਾਹੁੰਦੇ ਹੋ ਤਾਂ ਹੇਠਾਂ ਦਿੱਤਾ ਲਿੰਕ ਦੇਖੋ -

[How to Use Microsoft WORD and POWERPOINT \(sharepoint.com\)](https://abbyschools.sharepoint.com/sites/DigitalLearning/SitePages/How-to-Use-Microsoft-WORD-and-POWERPOINT.aspx)